## YB TRACKER SET UP & LOG FILE

To ratify your IRCRecord™ Attempt your YB Tracking log file needs to be uploaded to the IRCRecords™ website with your Attempt information<br>via the '<u>Submit Attempt Data' Form</u>. The log file has a higher sampling rate than

## **ENABLE 5 SECOND LOGGING**

WITH THE TRACKER ACTIVE (Hold down ok to start if NOT Active.]

**Press OK -** to enter the menu

**Press DOWN -** to Advanced [Click Ok]

**Press DOWN -** to 'Log to File' [Click Ok]

If 'Status' is OFF - **Switch ON**

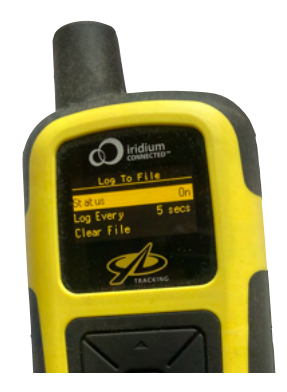

## **RECOVERING LOG FILE**

WITH THE TRACKER ACTIVE (Hold down ok to start if NOT Active.]

**Press OK -** to enter the menu

**Press DOWN -** to Advanced

**Press OK -** *'Connect USB cable'* will be displayed on screen

**Connect the USB cable to the tracker** 

**Connect the USB cable to the computer**

The tracker will appear as a removable disk

**Download to your computer the .CSV files that cover the day(s) of your record**

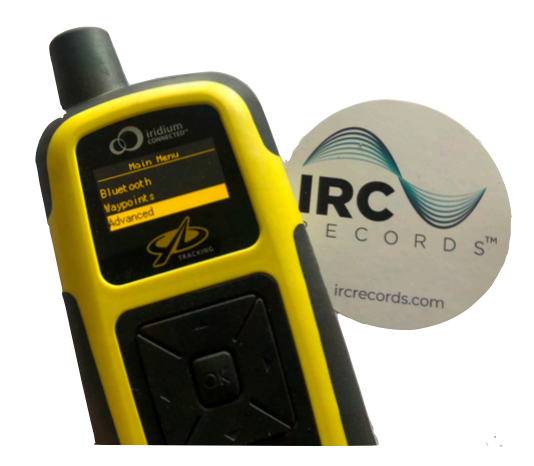

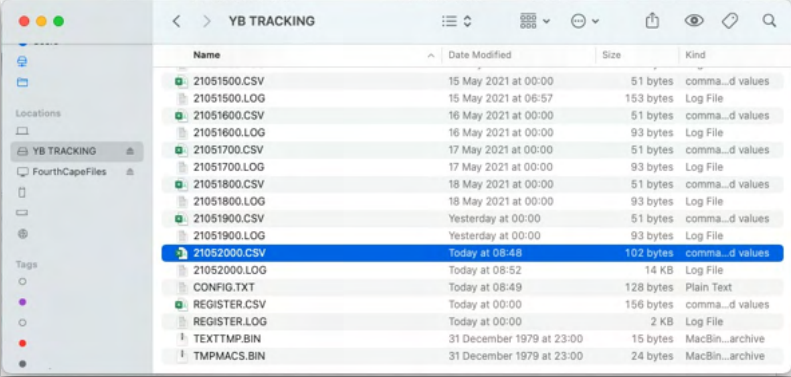

Add these files to the Attempt submission form, with the Crew Declaration and other form information including any images, video links or comments.

*Please note that the above steps must be done in order to successfully access the data. ie. Connecting the cable to the computer before connecting to the tracker can result in the connection not working!*

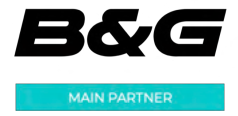

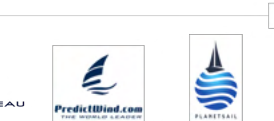

₩

PARTNERS

TACK

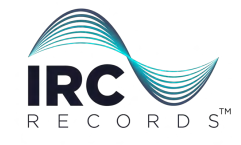

**IRC**